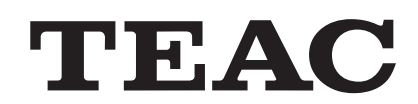

# TD-SC1 Setup

**Instructions for Use**

# **Contents**

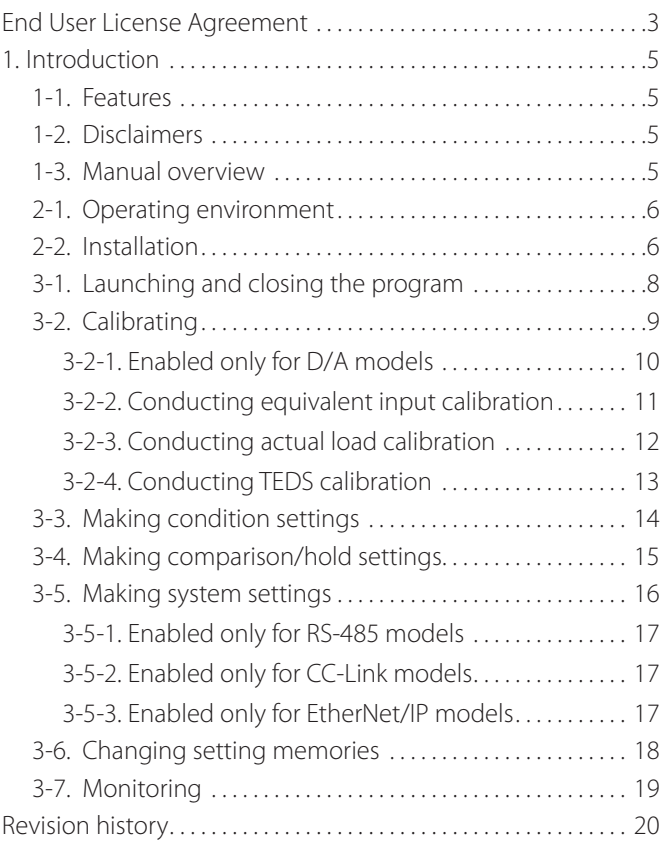

<span id="page-2-0"></span>Any Software is protected by applicable copyright acts and international treaties. Unauthorized reproduction or distribution of the SOFTWARE, or any portion of it, may constitute infringement of rights under applicable civil codes, and further criminal behavior, which may result in criminal penalties or damages claimed.

This SOFTWARE is licensed on the condition that YOU agree to all terms and condition of the following End User License Agreement.

# **End User License Agreement**

This End User License Agreement is an agreement between YOU and TEAC Corporation (hereinafter referred to as "TEAC") regarding the software, including computer programs, online or electronic documents, and if provided, any related record media, printed materials, and any software TEAC may provide as the updates, additions or customizations for specific individual customers (hereinafter collectively referred to as "SOFTWARE"). By installing the SOFTWARE, it is deemed that YOU have agreed to be bound by the terms of this Agreement. If you do not agree to the terms of this Agreement, YOU may not be allowed to use the SOFTWARE.

# **1. GRANT OF LICENSE.**

TEAC grants YOU the right to use the SOFTWARE for the product that YOU possess (hereinafter referred to as "PRODUCT"). YOU may produce one set of a duplicate of the SOFTWARE for the purpose of backup.

# **2. RESTRICTIONS.**

- o YOU may not delete the copyright notices or any other proprietary legends on the SOFTWARE, when YOU produce a duplicate of the SOFTWARE;
- o YOU may not copy or distribute the SOFTWARE to any third party;
- o YOU may not modify, reverse engineer, decompile, or disassemble the SOFTWARE;
- o YOU may not rent or lease the SOFTWARE to any third party; and
- o Only in case YOU transfer the SOFTWARE together with PRODUCT to the transferee perpetually, YOU may transfer YOUR rights under this Agreement to the transferee of the SOFTWARE, provided that the transferee agrees to comply with the terms and conditions of this Agreement.

### **3. TERMINATION.**

Without prejudice to any rights or claims to YOU, TEAC may revoke YOUR rights under this Agreement if YOU breach this Agreement. In such event, YOU must immediately cease using the SOFTWARE, and must completely delete them. Without prejudice to any rights or claims to YOU, TEAC may revoke YOUR rights under this Agreement if YOU breach this Agreement. In such event, YOU must completely delete the SOFTWARE including any duplicate.

## **4. COPYRIGHT**

Any and all titles and copyrights in and to the SOFTWARE including any duplicate are reserved to TEAC or the third parties who granted license to TEAC (hereinafter referred to as "SUPPLIER"), and are protected by applicable copyright acts, intellectual property rights regulations, and international treaties.

## **5. LIMITATION OF WARRANTY**

YOU ACKNOWLEDGE AND AGREE THAT ALL INFORMATION SUPPLIED BY TEAC UNDER THIS AGREEMENT, INCLUDING WITHOUT LIMITATION, THE SOFTWARE, IS PROVIDED BY TEAC "AS IS" AND WITHOUT WARRANTY OF ANY KIND. TO THE MAXIMUM EXTENT PERMITTED BY APPLICABLE LAW, TEAC HEREBY DISCLAIMS ALL WARRANTIES, EXPRESS OR IMPLIED, WITH RESPECT TO THE SOFTWARE AND ANY MODIFICATION THEREOF BY YOU, INCLUDING BUT NOT LIMITED TO ANY WARRANTIES OF DESIGN, MERCHANTABILITY, FITNESS FOR A PARTICULAR PURPOSE, NON-INFRINGEMENT, OR WARRANTIES ARISING FROM A COURSE OF DEALING, USAGE, OR TRADE PRACTICE. TEAC DOES NOT WARRANT THAT THE FUNCTIONS CONTAINED IN THE SOFTWARE WILL MEET YOUR REQUIREMENTS, OR THAT OPERATION OF THE SOFTWARE WILL BE UNINTERRUPTED OR ERROR-FREE, OR THAT DEFECTS IN THE SOFTWARE WILL BE CORRECTED, OR THAT YOU WILL HAVE OUR SUPPORT FOR YOUR USE OF THE SOFTOWARE. TEAC SHALL HAVE NO RESPONSIBILITY OR LIABILITY FOR ERRORS OR PRODUCT MALFUNCTION RESULTING FROM YOUR USE, MODIFICATION, COPYING, OR DISTRIBUTION OF THE SOFTWARE. YOU assume complete responsibility for decisions made or actions taken based on information obtained using the Software. Any statements concerning the utility of the Software are not to be construed as expressed or implied warranties.

# **6. NO LIABILITY FOR CONSEQUENTIAL DAMAGES**

TO THE MAXIMUM EXTENT PERMITTED BY APPLICABLE LAW, IN NO EVENT SHALL TEAC AND THE SUPPLIER BE LIABLE FOR ANY SPECIAL, INCIDENTAL, INDIRECT, OR CONSEQUENTIAL DAMAGES WHATSOEVER (INCLUDING, WITHOUT LIMITATION, DAMAGES FOR LOSS OF BUSINESS PROFITS, BUSINESS INTERRUPTION, DAMAGES FROM LOSS OF OR NON-OBTAINING OF BUSINESS INFORMATION OR DATA, OR ANY OTHER PECUNIARY LOSS)

### **End User License Agreement**

ARISING OUT OF THE USE OF OR INABILITY TO USE THE SOFTWARE, EVEN IF TEAC HAS BEEN ADVISED OF THE POSSIBILITY OF SUCH DAMAGES. IN CASE ANY LAWS OR REGULATIONS IN SOME JURISDICTIONS DO NOT ALLOW THE EXCLUSION OR LIMITATION OF LIABILITY FOR CONSEQUENTIAL OR INCIDENTAL DAMAGES, THE LIMITATION WILL NOT APPLY TO YOU.

### **7. MAXIMUM LIABILITY**

TEAC's maximum liability you can claim, if any, under this Agreement shall, in no event, exceed the purchase amount of the SOFTWARE paid by YOU.

### **8. MISCELLANEOUS**

This Agreement shall be construed in accordance with the laws of Japan. All disputes arising in connection with this Agreement shall be submitted to the exclusive jurisdiction of the Tokyo District Court of Japan.

Should you have any questions concerning this Agreement, or if you desire to contact TEAC for any reason, please write to the address or visit our website set forth below:

TEAC CORPORATION 1-47 Ochiai, Tama-shi, Tokyo 206-8530, Japan TEAC Load Cell site (Inquiry Form) https://loadcell.jp/en/inquiry/

<span id="page-4-0"></span>TD-SC1 Setup is a set up program designed for TD-SC1 load cell signal conditioners.

# **1-1. Features**

By connecting to a TD-SC1 by USB, the following operations are possible with that TD-SC1.

- o Importing and exporting TD-SC1 setting values
- o Loading and saving TD-SC1 setting value files
- o Digitally displaying current TD-SC1 values

# **1-2. Disclaimers**

### **NOTE**

Any data, including, but not limited to information, described herein are intended only as illustrations of such data and/or information and not as the specifications for such data and/ or information. TEAC CORPORATION disclaims any warranty that any use of such data and/or information shall be free from infringement of any third party's intellectual property rights or other proprietary rights, and further, assumes no liability of whatsoever nature in the event of any such infringement, or arising from or connected with or related to the use of such data and/or information.

Microsoft and Windows are either registered trademarks or trademarks of Microsoft Corporation in the United States and/ or other countries.

Intel and Intel Core are trademarks of Intel Corporation or its subsidiaries.

Other company names and product names in this document are the trademarks or registered trademarks of their respective owners.

# **1-3. Manual overview**

This manual explains operation procedures for TD-SC1 Setup, which is a Windows setup program designed for use with the TD-SC1.

Read the Instructions for Use for the TD-SC1 thoroughly before operating this program.

- Specifications and appearance are subject to change without notice.
- o Weight and dimensions are approximate.
- o Illustrations in this document might differ slightly from production models.

# <span id="page-5-0"></span>**2. Program installation**

# **2-1. Operating environment**

### **Supported operating systems**

Windows 10 (32/64-bit editions), WIndows 11 as of August, 2022

### **Recommended system configuration**

- CPU: Intel® Core™ i5\* (2.4 GHz or faster with 4 or more cores) \*6th generation (Skylake) or later
- Screen resolution: 1024×768 or more
- o Memory: 4 GB or more
- o Storage (HDD/SSD): 10 GB or more open space
- o USB 2.0: 1 or more ports
- o.NET Framework 4.7.2 or later (4.8 or later recommended)

### **Supported product**

TD-SC1

### **ATTENTION**

- o Operation with all computers that meet the above conditions is not guaranteed. Moreover, continuous recording at high sampling speeds might not be sustainable due to the operation of background applications, various services, other drivers and other applications as well as due to the speed of the hard disk drive and other factors.
- $\bullet$  Do not change computer settings, including the time, while using this application.

# **2-2. Installation**

### 1 **Double-click the Setup.exe file to launch the installer, and click the Next > button.**

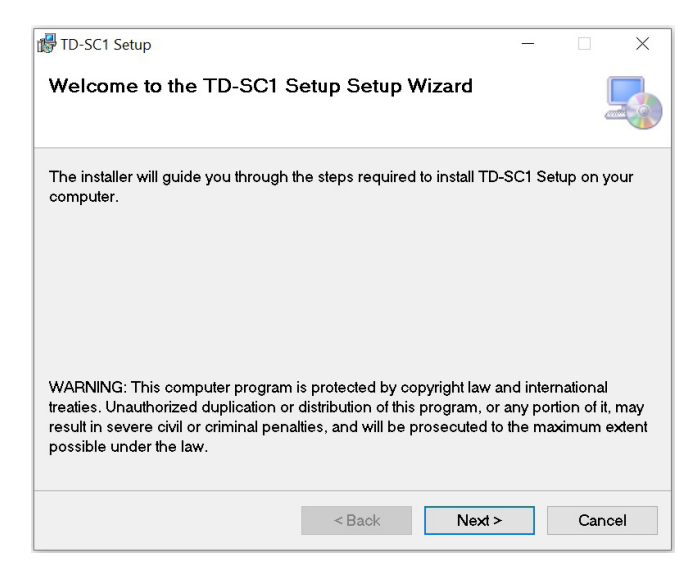

### 2 **Confirm the installation folder, and click "Next".**

Click "Browse…" to change the folder.

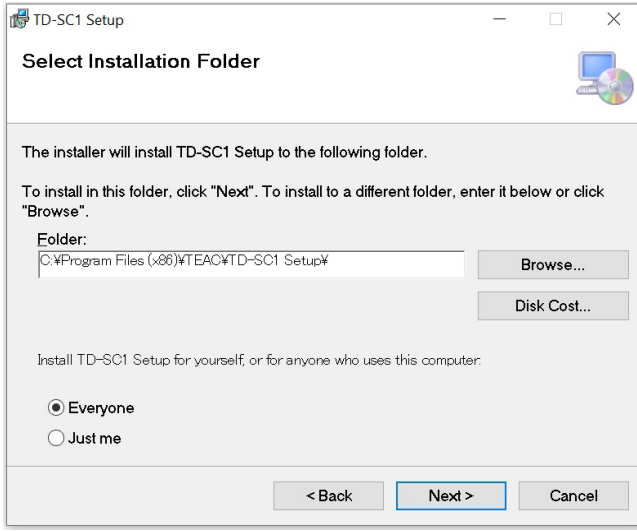

3 **When a message to confirm the start of installation appears, click the Next > button to start program installation.**

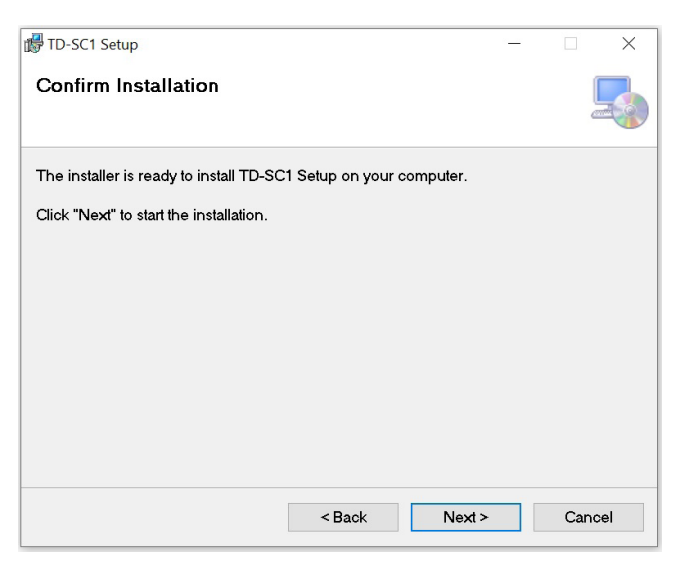

4 **When the "Installation Complete" message appears, click Close to close the dialog.**

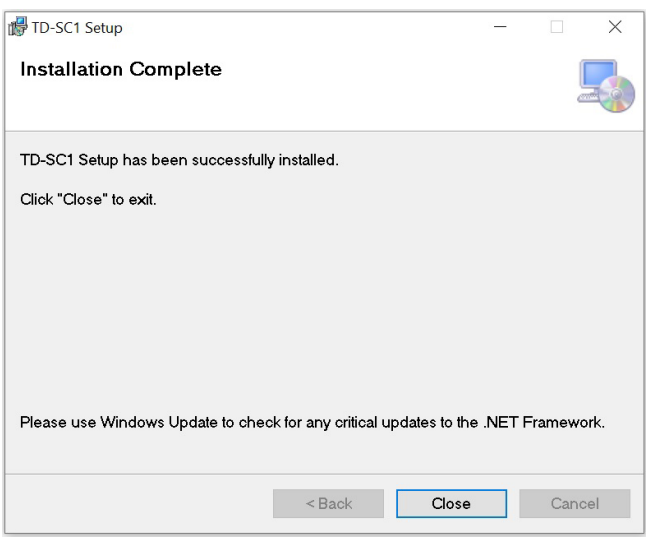

# <span id="page-7-0"></span>**3-1. Launching and closing the program**

In the Start menu at the bottom left of the screen, click TEAC > TD-SC1 Setup to launch the TD-SC1 Setup program.

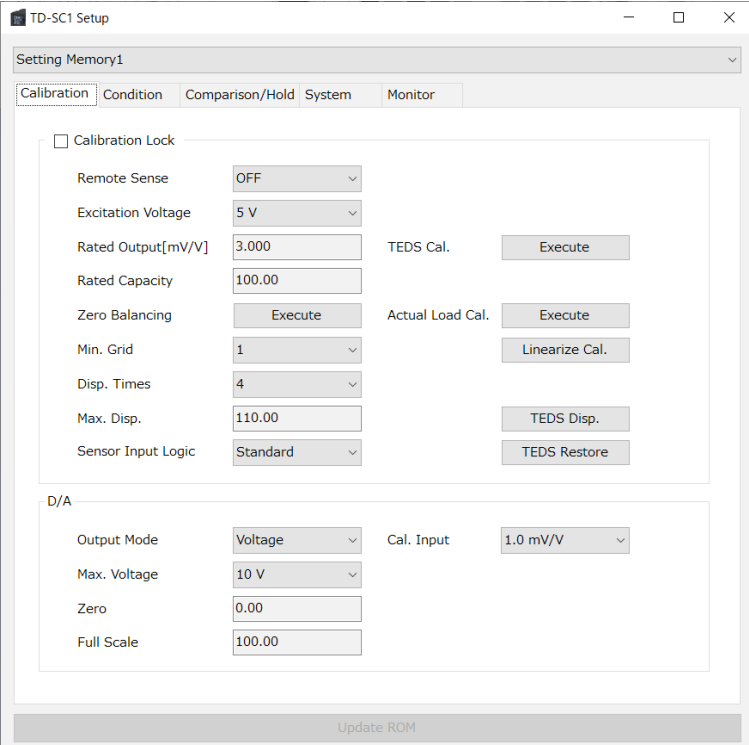

### TD-SC1 Setup [OFF LINE]

Setting Memory1

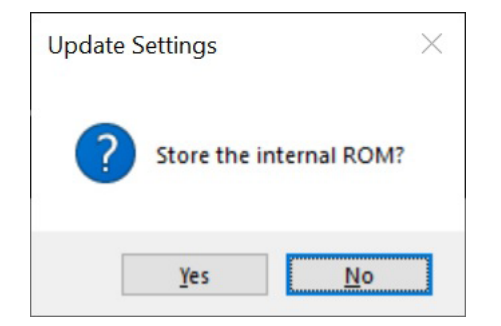

When running, it will always try to connect with the TD-SC1. When not connected, "TD-SC1 Setup [OFF LINE]" will appear in the window title bar.

- $\bullet$  Only connect one TD-SC1 to the computer.
- o When using TD-SC1 Setup, disable communication by CC-Link and EtherNet/IP.

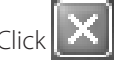

Click  $\mathbf{X}$  at the top right of the window to close the program.

The message to the left will open when closing.

Click Yes to save to the unit's ROM. By doing this, the settings will be retained even if the unit is turned off.

(Clicking "Update ROM" at the bottom of the main window has the same effect. "Update ROM" becomes available when settings have been changed.)

# <span id="page-8-0"></span>**3-2. Calibrating**

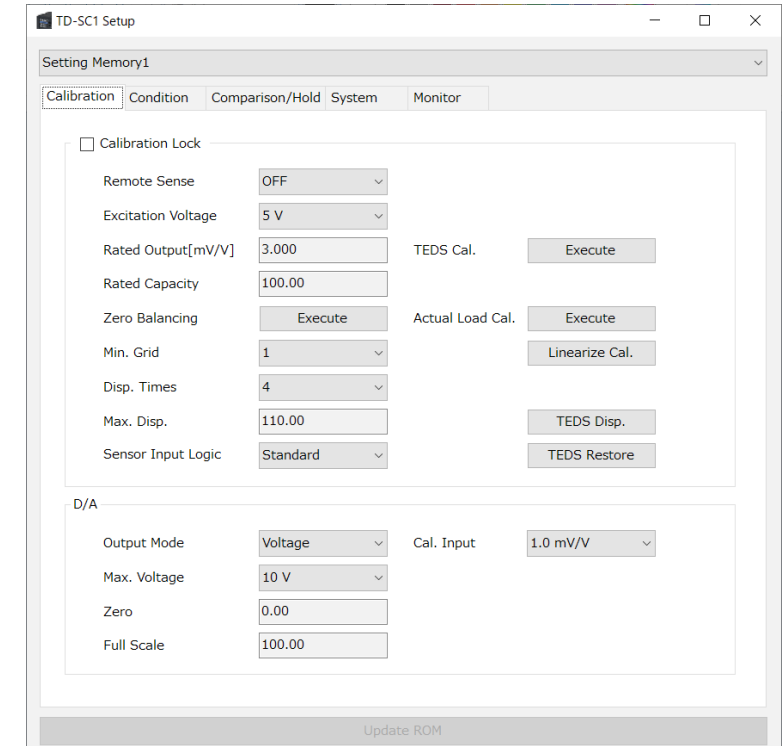

Make the Calibration tab active. (Click the Calibration tab if another tab is active.)

### **Calibration Lock**

Remove the check to enable setting of the calibration items. (Remote Sense, Excitation Voltage, Rated Output, Rated Capacity, Zero Balancing, Actual Load Cal., TEDS Cal., Min. Grid, Disp. Times, Sensor Input Logic)

### **Remote Sense**

Turn Remote Sense ON/OFF.

### **Excitation Voltage**

Set the Excitation Voltage.

### **Rated Output [mV/V]**

Use when conducting equivalent input calibration. Click the field showing the value to open a setting dialog.

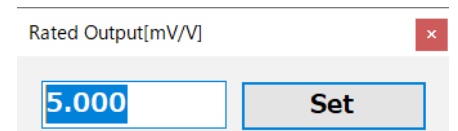

Click "Set" to change the setting.

### **Rated Capacity**

Use when conducting equivalent input calibration and actual load calibration.

Click the field showing the value to open a setting dialog. Click "Set" to change the setting.

### **Zero Balancing**

Click the Execute button to conduct zero balancing. Always conduct this with no load immediately after equivalent input calibration or TEDS calibration, as well as immediately before actual load calibration.

### **Actual Load Cal.**

Click the Execute button to conduct actual load calibration. Always conduct this with the rated capacity load that was set in advance.

### **ATTENTION**

If Sensor Input Logic is set to Reversed, the sensor output could be negative when an actual load is applied. Be aware in this case that a calibration error will occur.

### **TEDS Cal.**

Click the Execute button to conduct TEDS calibration.

### **Linearize Cal.**

Click the Linearize Cal. button to open a dialog.

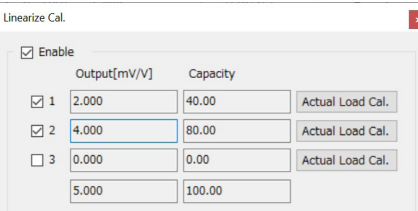

### <span id="page-9-0"></span>**3. Program operation**

Check Enable to conduct linearization calibration for up to three points.

From the left, each point has an on/off checkbox, an output value (mV/V) and a capacity value. Set the output value (mV/V) first. Click the Actual Load Cal. button if actual load calibration is necessary.

### **Min. Grid**

Set the minimum digital change of the indicator value.

### **Disp. Times**

Set the number of times that the indicator value is shown per second.

### **Max. Disp.**

Set the highest indicator value.

Click the field showing the value to open a setting dialog. Click "Set" to change the setting.

### **Sensor Input Logic**

The sensor input logic can be reversed artificially. Normally, "Standard" should be used.

### **TEDS Disp.**

The current rated output, rated capacity and calibration date will be written to the TEDS memory.

Click the TEDS Disp. button to open the setting dialog. The left side shows the current TEDS memory values and the right side shows the current rated output, rated capacity and calibration date. Click the TEDS Write button to open a request for the write password. Input "000015". When writing succeeds, a "Succeeded" message will appear.

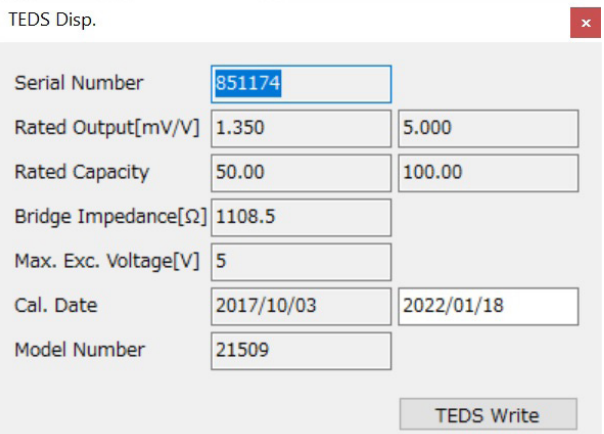

### **ATTENTION**

The calibration date format is "YYYY/MM/DD".

### **TEDS Restore**

Restore calibration values that were changed using "TEDS Write" to product factory defaults.

(If writing has not been conducted once, restoring will fail.)

Click the TEDS Restore button to open a request for the restore password. Input "000015". When restoring succeeds, a "Succeeded" message will appear.

# **3-2-1. Enabled only for D/A models**

### **Output Mode**

This sets whether it is voltage output or current output.

### **Max. Voltage**

When using output voltage, set the maximum voltage from  $1-10V$ .

### **Zero**

Set the indicator value output for 0V voltage or 4mA current.

### **Full Scale**

Set the indicator value output for maximum voltage or 20mA current.

### **Cal. Input**

When the CAL button is pressed, voltage equivalent to the value input for this setting is output. (This is also output during input/output tests.)

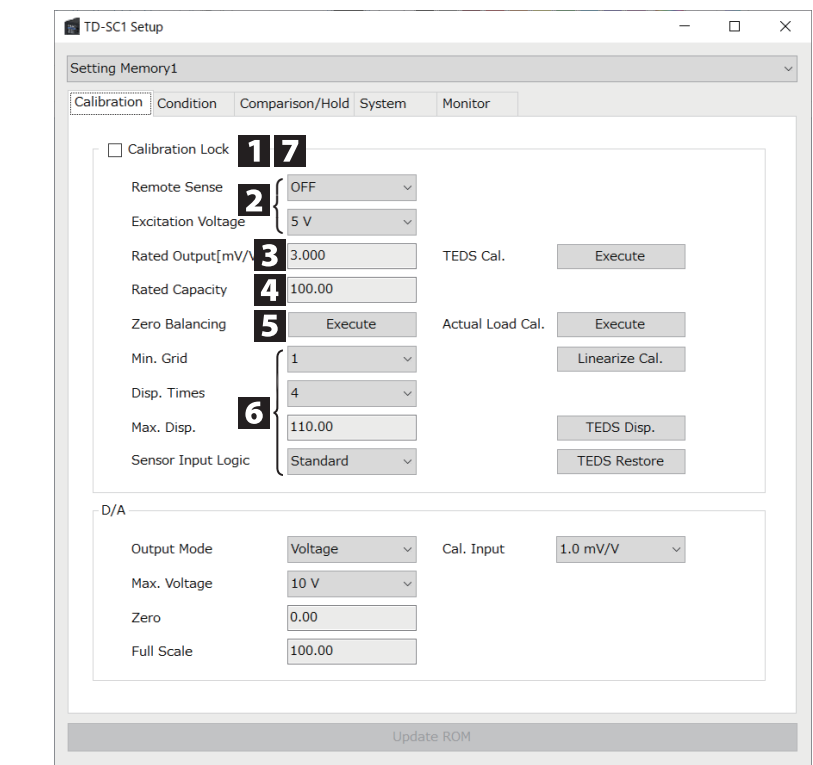

## <span id="page-10-0"></span>**3-2-2. Conducting equivalent input calibration**

### 1 **Disable calibration locking.**

Uncheck the box.

2 **Set the Remote Sense and Excitation Voltage.**

### 3 **Set the Rated Output value.**

Set with up to 3 decimal places.

### 4 **Set the Rated Capacity value.**

Set the number of digits after the decimal place accurately (0–4 digits can be set).

### 5 **With no load, execute Zero Balancing.**

6 **Set the Min. Grid, Disp. Times, Max. Disp. and Sensor Input Logic.**

# 7 **Enable calibration locking.**

Check the box.

Calibration will change the D/A Zero and Full Scale values, so check and change them.

Moreover, the following items are linked to the decimal point position of the Rated Capacity value, so the decimal point position will be changed.

- o Motion Detect Width, Zero Tracking Width, Digital Zero Limit Value and Digital Zero Offset (Condition Settings)
- o Comp. Value (HI, LO), Hysteresis and Bar Meter Zero Position (Comparison Settings)

# <span id="page-11-0"></span>**3-2-3. Conducting actual load calibration**

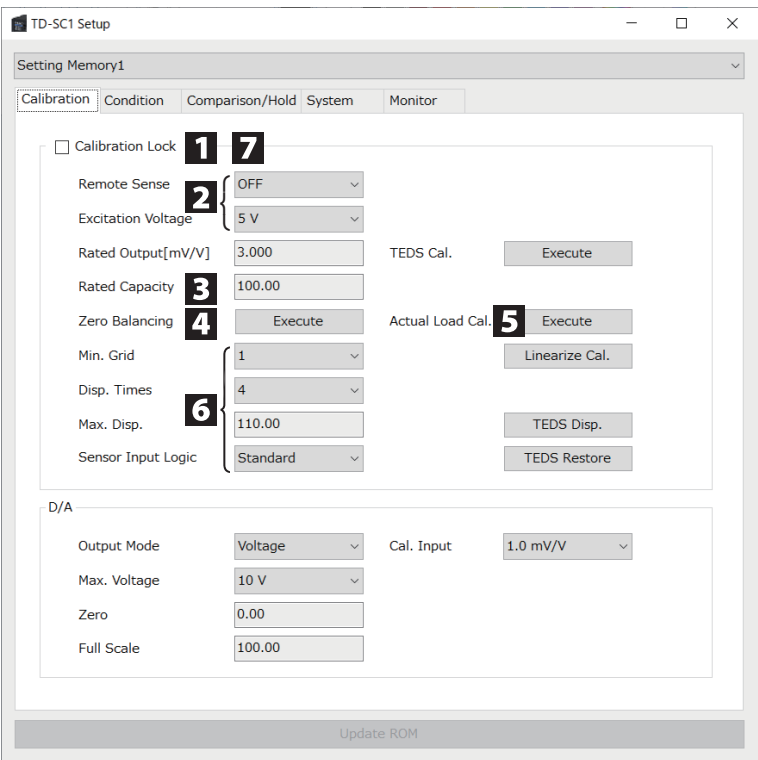

### 1 **Disable calibration locking.**

Uncheck the box.

2 **Set the Remote Sense and Excitation Voltage.**

3 **Set the rated capacity value of the actual load.**

Set the number of digits after the decimal place accurately (0–4 digits can be set).

4 **With no load, execute Zero Balancing.**

5 **With the actual load, execute Actual Load Cal.**

6 **Set the Min. Grid, Disp. Times, Max. Disp. and Sensor Input Logic.**

# 7 **Enable calibration locking.**

Check the box.

Calibration will change the D/A Zero and Full Scale values, so check and change them.

Moreover, the following items are linked to the decimal point position of the Rated Capacity value, so the decimal point position will be changed.

- o Motion Detect Width, Zero Tracking Width, Digital Zero Limit Value and Digital Zero Offset (Condition Settings)
- o Comp. Value (HI, LO), Hysteresis and Bar Meter Zero Position (Comparison Settings)

# <span id="page-12-0"></span>**3-2-4. Conducting TEDS calibration**

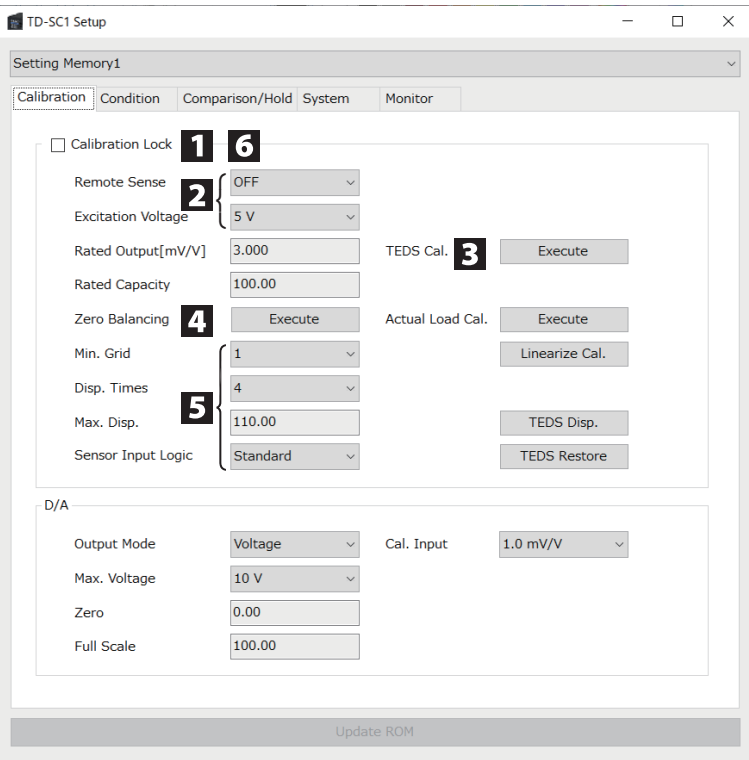

1 **Disable calibration locking.**

Uncheck the box.

- 2 **Set the Remote Sense to OFF and set the Excitation Voltage.**
- 3 **Execute TEDS Cal.**
- 4 **With no load, execute Zero Balancing.**
- 5 **Set the Min. Grid, Disp. Times, Max. Disp. and Sensor Input Logic.**
- 6 **Enable calibration locking.**

Check the box.

Calibration will change the D/A Zero and Full Scale values, so check and change them.

Moreover, the following items are linked to the decimal point position of the Rated Capacity value, so the decimal point position will be changed.

- o Motion Detect Width, Zero Tracking Width, Digital Zero Limit Value and Digital Zero Offset (Condition Settings)
- o Comp. Value (HI, LO), Hysteresis and Bar Meter Zero Position (Comparison Settings)

# <span id="page-13-0"></span>**3-3. Making condition settings**

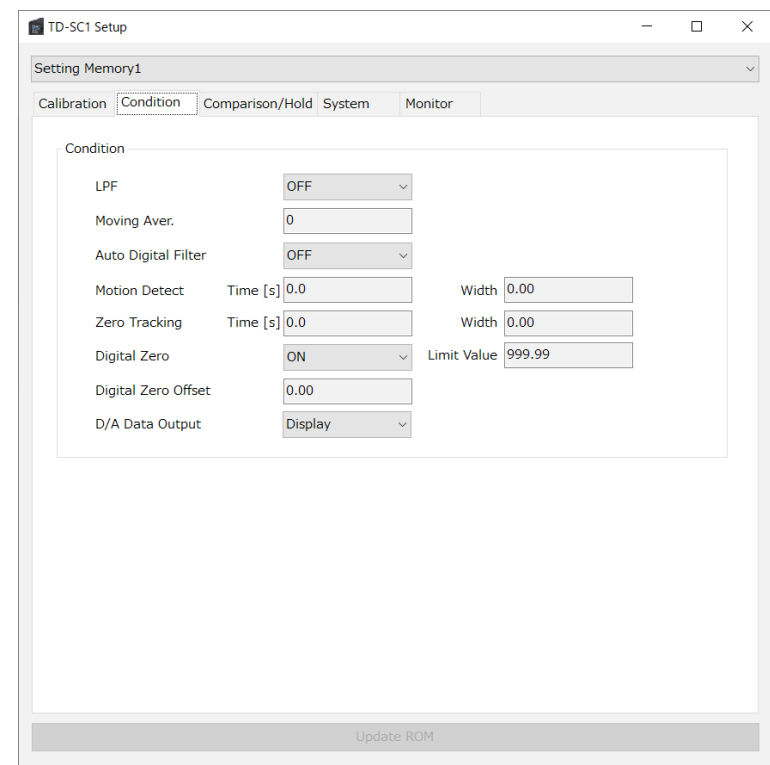

Make the Condition tab active. (Click the Condition tab if another tab is active.)

### **LPF**

Set the low pass filter cutoff frequency.

### **Moving Aver.**

This sets the moving average data set size. Click the field showing the value to open a setting dialog. Click "Set" to change the setting.

### **Auto Digital Filter**

Turn Auto Digital Filter ON/OFF

### **Motion Detect**

Set the Time (s) and Width used to detect stability. Click the field showing the value to open a setting dialog. Click "Set" to change the setting.

### **Zero Tracking**

Set the Time (s) and Width used to automatically track and correct drift and other gradual changes to the zero point. Click the field showing the value to open a setting dialog. Click "Set" to change the setting.

o The Zero Tracking function will be activated when both the Zero Tracking Time and Width are set to values other than zero.

### **Digital Zero**

Turn Digital Zero ON/OFF. Click the field showing the Limit Value used for the Digital Zero function to open a setting dialog. Click "Set" to change the setting.

### **Digital Zero Offset**

The set value is subtracted from the measured value. Click the field showing the value to open a setting dialog. Click "Set" to change the setting.

### **D/A Data Output (only for D/A models)**

Set whether to link D/A output to display or input.

# <span id="page-14-0"></span>**3-4. Making comparison/hold settings**

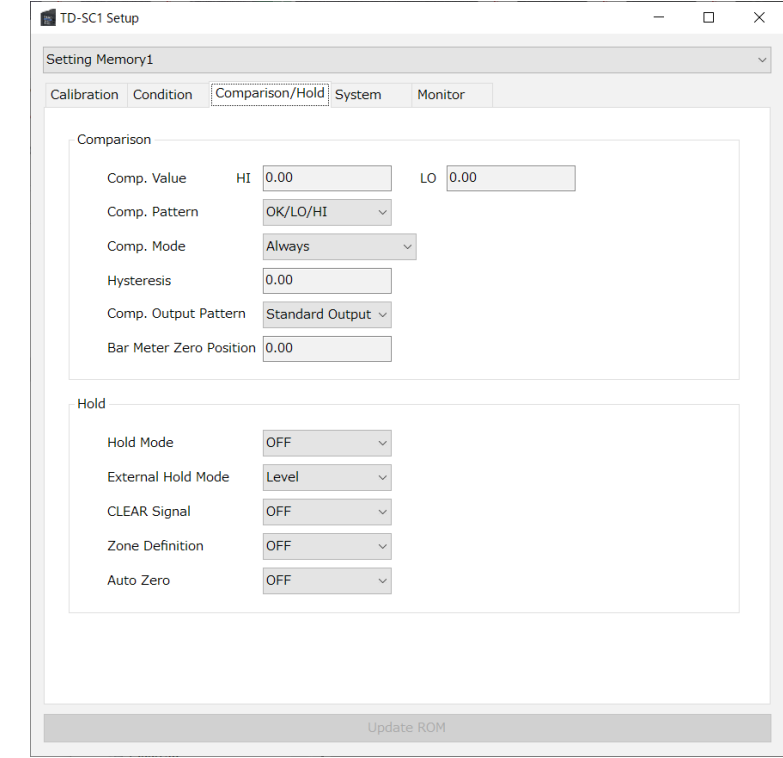

Make the Comparison/Hold tab active. (Click the Comparison/Hold tab if another tab is active.)

### **Comp. Value**

Set the high limit and low limit values, compare them with indicator values, and turn judgment output ON for each one. Click the field showing the value to open a setting dialog. Click "Set" to change the setting.

### **Comp. Pattern**

Set the comparison judgment OK pattern for the set comparison values.

### **Comp. Mode**

Set the conditions for conducting comparison judgment.

### **Hysteresis**

Set the width for switching judgment output. Click the field showing the value to open a setting dialog. Click "Set" to change the setting.

### **Comp. Output Pattern**

Set judgment output operation to Standard Output or Area Output.

### **Bar Meter Zero Position**

Set the range in which indicator values are evaluated as being nearly zero.

Click the field showing the value to open a setting dialog. Click "Set" to change the setting.

### **Hold Mode**

Set the indicator value hold condition.

### **External Hold Mode**

Set the control input terminal HOLD signal format.

### **CLEAR Signal**

Set whether control input terminal CLEAR signals are enabled (ON) or disabled (OFF).

### **Zone Definition**

When set to ON, the indicator value will continue to be shown after the hold ends.

Use a control input terminal CLEAR signal to stop showing it.

### **Auto Zero**

Set whether or not to automatically execute a Digital Zero when a hold starts (ON/OFF).

# <span id="page-15-0"></span>**3-5. Making system settings**

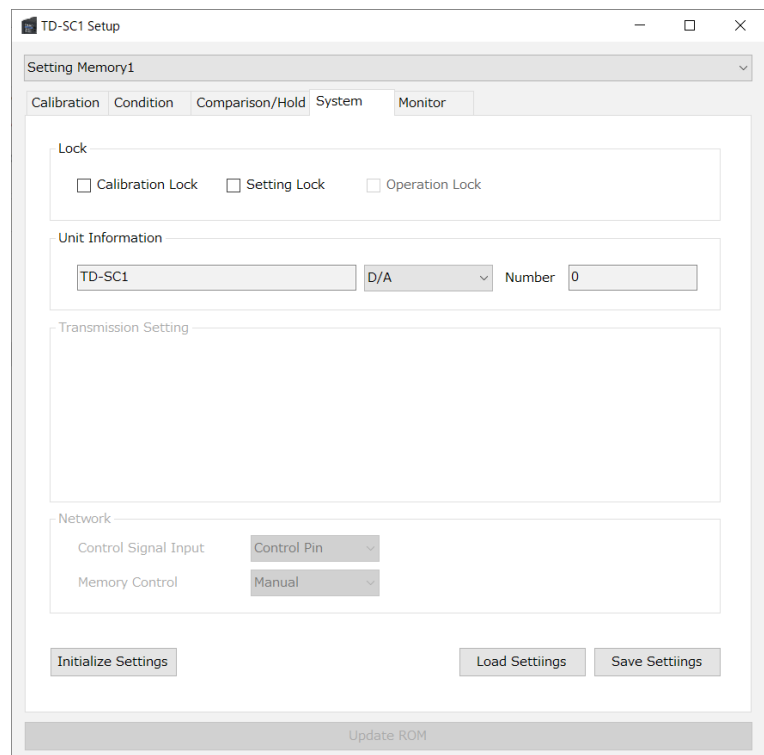

Make the System tab active. (Click the System tab if another tab is active.)

### **Calibration Lock**

Remove the check to enable setting of the calibration items. (Remote Sense, Excitation Voltage, Rated Output, Rated Capacity, Zero Balancing, Actual Load Cal., TEDS Cal., Min. Grid, Disp. Times, Sensor Input Logic)

### **Setting Lock**

Remove the check to enable setting D/A, Condition, Comparison and System items.

(All D/A items, all Condition items, all Comparison/Hold settings, Unit Information Number)

### **Operation Lock**

This shows the panel lock status of the unit. If the box is unchecked, it is unlocked.

o Control signal input is disabled when set to Network.

### **Unit Information**

This shows the model name, firmware version and option setting.

The option mode can be changed when offline.

### **Number**

This sets the identification number of the unit. Click the field showing the value to open a setting dialog. Click "Set" to change the setting.

### **Initialize Settings**

Initialize the settings. Initialization will not be executed if calibration or setting values are locked.

### **Load Settings**

Load settings saved in a file.

Loading will not be executed if calibration or setting values are locked.

### **Save Settings**

Save the current settings.

# <span id="page-16-0"></span>**3-5-1. Enabled only for RS-485 models**

### **ID**

Set the RS-485 COM port number.

### **Transmission Mode**

Set the RS-485 transmission mode.

### **Baud Rate**

Set the RS-485 baud rate.

### **Bit Length**

Set the RS-485 bit length.

### **Parity**

Set the RS-485 parity bit.

# **Stop Bit**

Set the RS-485 stop bit.

**Delimiter** Set the RS-485 delimiter.

# **3-5-2. Enabled only for CC-Link models**

### **Occupied Stations**

Set the number of CC-Link occupied stations. The maximum number of stations is 63 when 2 stations are occupied and 61 when 4 stations are occupied.

### **Station Number**

This can be set between 1 and 63. Considering the number of occupied stations, set this so that it does not overlap with other stations.

### **Communication Speed**

Set the CC-Link transmission speed. The maximum transmission distance changes according to the transmission speed.

### **NOTE**

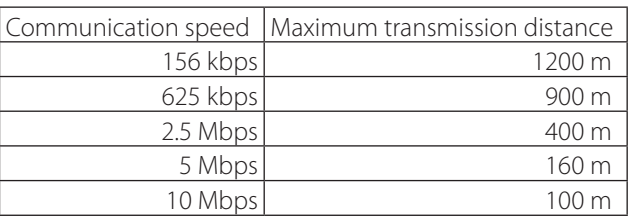

### **Control Signal Input**

Select the device control method. Only one method can be used for control. Control Pin: Use external trigger. Network: Use network.

### **Memory Control**

Select the Setting Memory switching method. Manual: Use app. Network: Use network.

# **3-5-3. Enabled only for EtherNet/IP models**

The input items change according to the DHCP setting.

### **When DHCP is off (DHCP not checked)**

Set the following items. IP Address Subnet Mask Restart the TD-SC1 after changing DHCP, IP address or subnet mask settings.

### **When DHCP is on (DHCP checked)**

Values for the following items will be set by DHCP and shown. They cannot be input.

IP Address Subnet Mask

### **Control Signal Input**

Select the device control method. Only one method can be used for control. Control Pin: Use external trigger. Network: Use network.

### **Memory Control**

Select the Setting Memory switching method. Manual: Use app. Network: Use network.

# <span id="page-17-0"></span>**3-6. Changing setting memories**

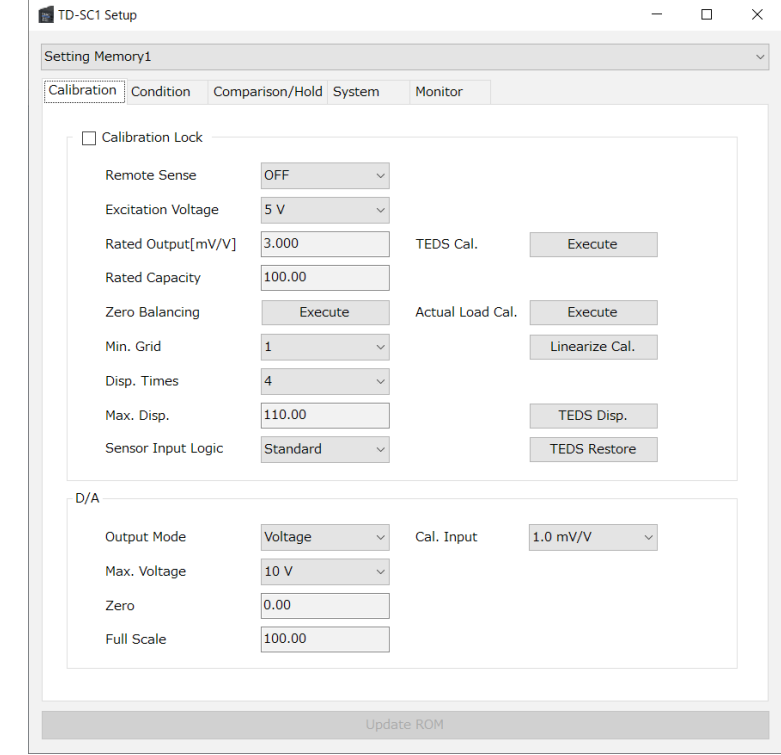

Setting Memories 1–4 can be changed, and the current Setting Memory can be set.

# <span id="page-18-0"></span>**3-7. Monitoring**

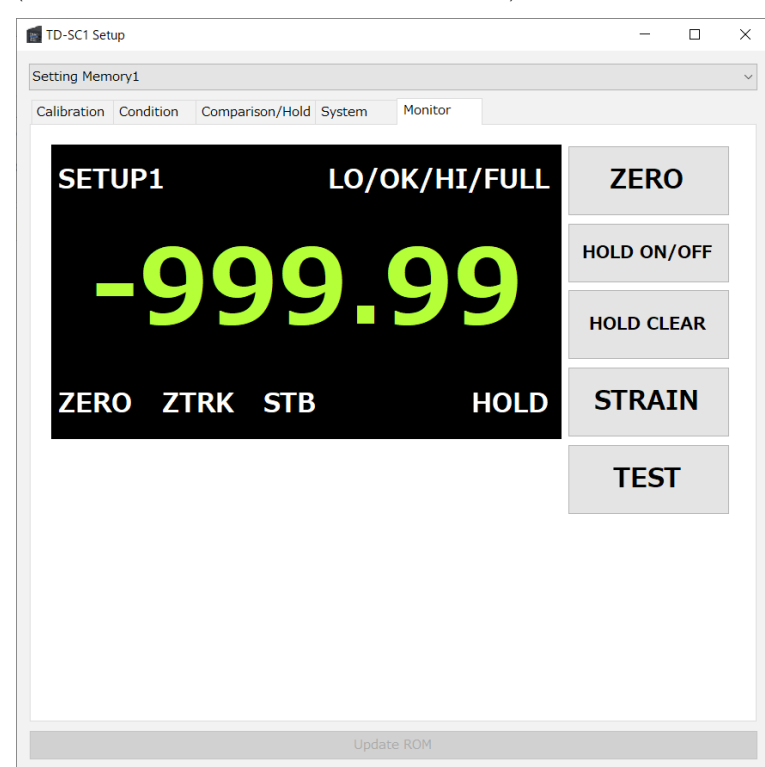

Make the Monitor tab active. (Click the Condition tab if another tab is active.)

### **Indicator Value**

This shows the current indicator value.

### **SETUP (number)**

This shows the current setting memory number.

### **LO/OK/HI/FULL**

This shows the comparison judgment.

### **ZERO**

This appears when the indicator value is nearly zero.

### **STB**

This appears when the indicator value is stable.

### **HOLD**

This appears when the indicator value is held.

### **ATTENTION**

When Zone Definition is ON, HOLD values will continue to be shown even after a HOLD OFF command makes the HOLD indicator disappear.

### **ZERO button**

Click to execute the Digital Zero function.

### **ZTRK**

This is shown when the Zero Tracking function is active.

### **HOLD ON/OFF button**

Click to turn hold on/off.

### **HOLD CLEAR button**

Click to clear a hold.

### **STRAIN button**

Click to show/hide static strain.

### **TEST button**

Execute an input/output test. When Input is ON (LOW), it becomes light blue.

Click an Output button to switch it on/off. (Light blue is on.)

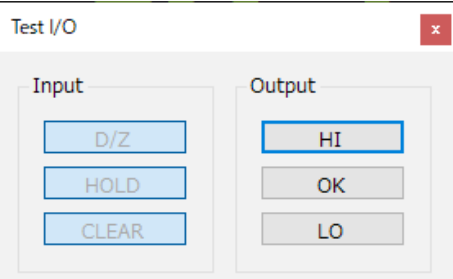

### **NOTE**

With CC-Link and EtherNet/IP models, when Control Signal Input is Network, this button is disabled.

# <span id="page-19-0"></span>**Revision history**

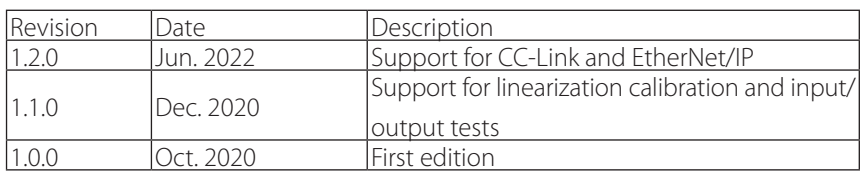

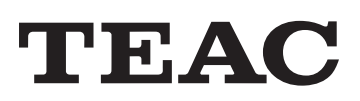

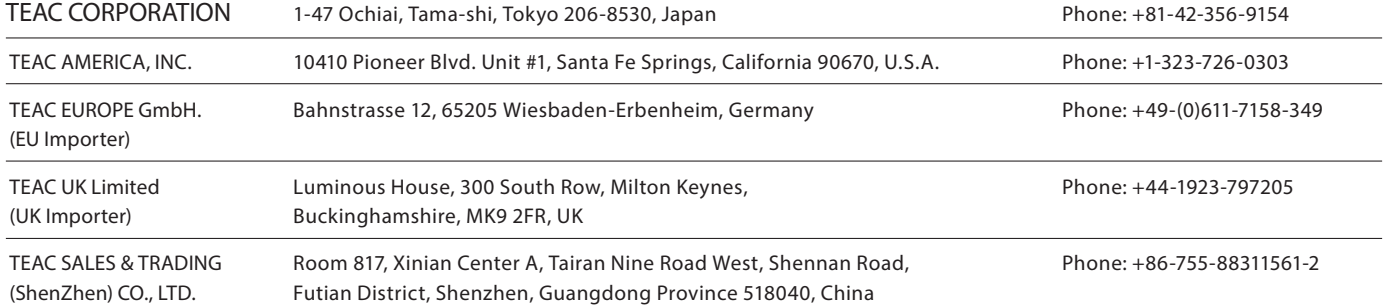